# **Migration from eLux RL to eLux RP**

April 2013 Build # 2

## **Contents:**

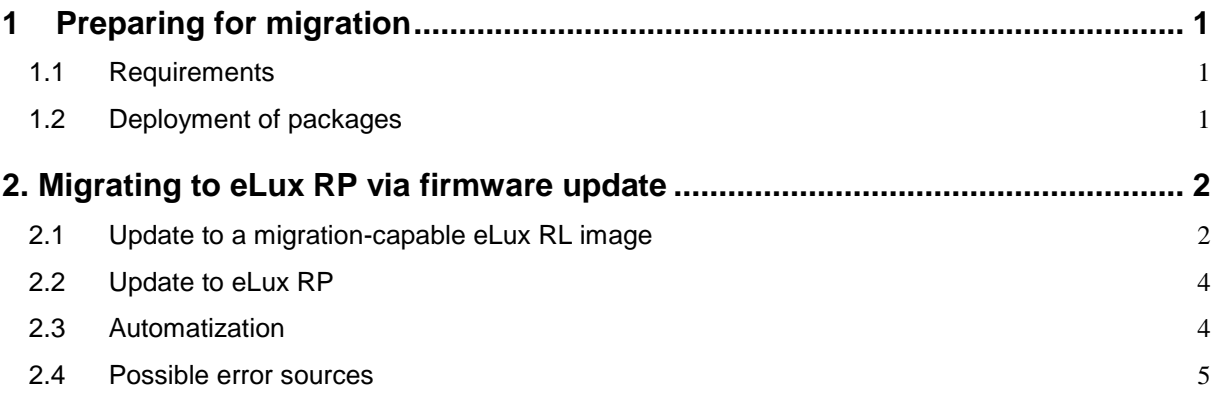

#### 2013 Unicon Software GmbH. All rights reserved

Information in this document is subject to change without notice. No part of this document may be reproduced or transmitted in any form or by any means, electronic or mechanical, for any purpose, without the express consent of Unicon Software GmbH.

eLux is a registered trademark of Unicon Software GmbH in Germany. All other Trade Names referred to are the Servicemark, Trademark or Registered Trademark of the respective manufacturers.

The end user takes full responsibility for his or her actions. Neither Unicon Software GmbH nor its partners assume liability for any errors or damage resulting from the information contained herein.

## <span id="page-1-0"></span>**1 Preparing for migration**

The described process in this document allows the migration from eLux RL to eLux PR via the standard procedure of a firmware update. Hence, it is possible to keep the migration scalable and comprehensible even for a variety of different devices.

## <span id="page-1-1"></span>**1.1 Requirements**

- Valid Subscription
- Minimum requirements for the installed software:
	- o eLux RL3.10 or higher (*baseosrl-3.10.0-1* or higher)
	- o eLux RL migration package (*migrp-1.0-1* or higher)
	- o eLux RP allpackages bundle
	- o Scout Enterprise Server Version 13.1 or higher
	- o FTP- or HTTP-Server with UC\_RL Container and UC\_RP Container

Note for devices which have been delivered with eLux RL3.34: Please ask the Unicon support for version *baseosrl-3.34.4-1* or higher.

The migration procedure described in this document requires the user to be familiar with firmware updates as well as ELIAS and Scout Enterprise. Further information can be found in the current instruction manuals of eLux, Scout Enterprise und ELIAS at [http://www.myelux.com/.](http://www.myelux.com/)

**Important note:** You cannot downgrade to eLux RL via firmware update, but you have to recover your system with eLux RL. More detailed information about the recovery process can be found on [www.myelux.com](http://www.myelux.com/) > Manuals / Documentation > Recovery eLux.

## <span id="page-1-2"></span>**1.2 Deployment of packages**

- 1.) Download the migration package *migrp-1.0-1* from the eLux RL Container.
- 2.) A) RL3.9 devices: Download the BaseOS *baseosrl-3.10.0-1* or higher from [www.myelux.com](http://www.myelux.com/) > eLux software packages > eLux RL Container > Released Packages.

B) RL3.34 devices: Please contact the eLux support team in order to receive the necessary *baseosrl-3.34.4-1* or higher.

- 3.) Import your downloaded packages via ELIAS into your existing Container UC\_RL.
- 4.) Download the latest eLux RP Container. You find the container at [www.myelux.com](http://www.myelux.com/) > eLux software packages > eLux RP Container > Released Packages. Download the file with the ending 'AllPackages' from the segment 'Bundles' and unzip it.
- 5.) Run the setup in the unzipped 'AllPackages' folder.

After the successful completion of the setup the RP Container should be situated in the new subdirectory UC\_RP on the web server. For example in the Microsoft IIS Server UC RP is located in inetpub\wwwroot\UC\_RP.

In Scout Enterprise the Menu Options > ELIAS Settings should link to the new UC\_RP Container as shown in the screenshot. (This container for ELIAS is created automatically if the Scout server and the web server are using an identical physical server).

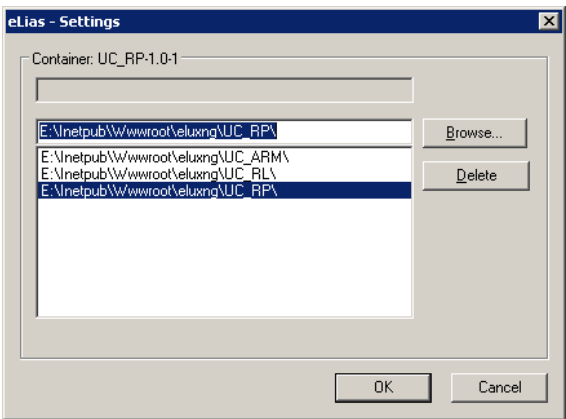

Figure 1: Scout > Options -> ELIAS - Settings

## <span id="page-2-0"></span>**2. Migrating to eLux RP via firmware update**

#### <span id="page-2-1"></span>**2.1 Update to a migration-capable eLux RL image**

1.) Define an eLux image (IDF file) with the migration-capable BaseOS and the RP migration package and save the image in ELIAS, e.g. as mig310.idf.

**Please note:** You can also open an existing IDF file and simply add the new BaseOS and RP migration package to it and save it.

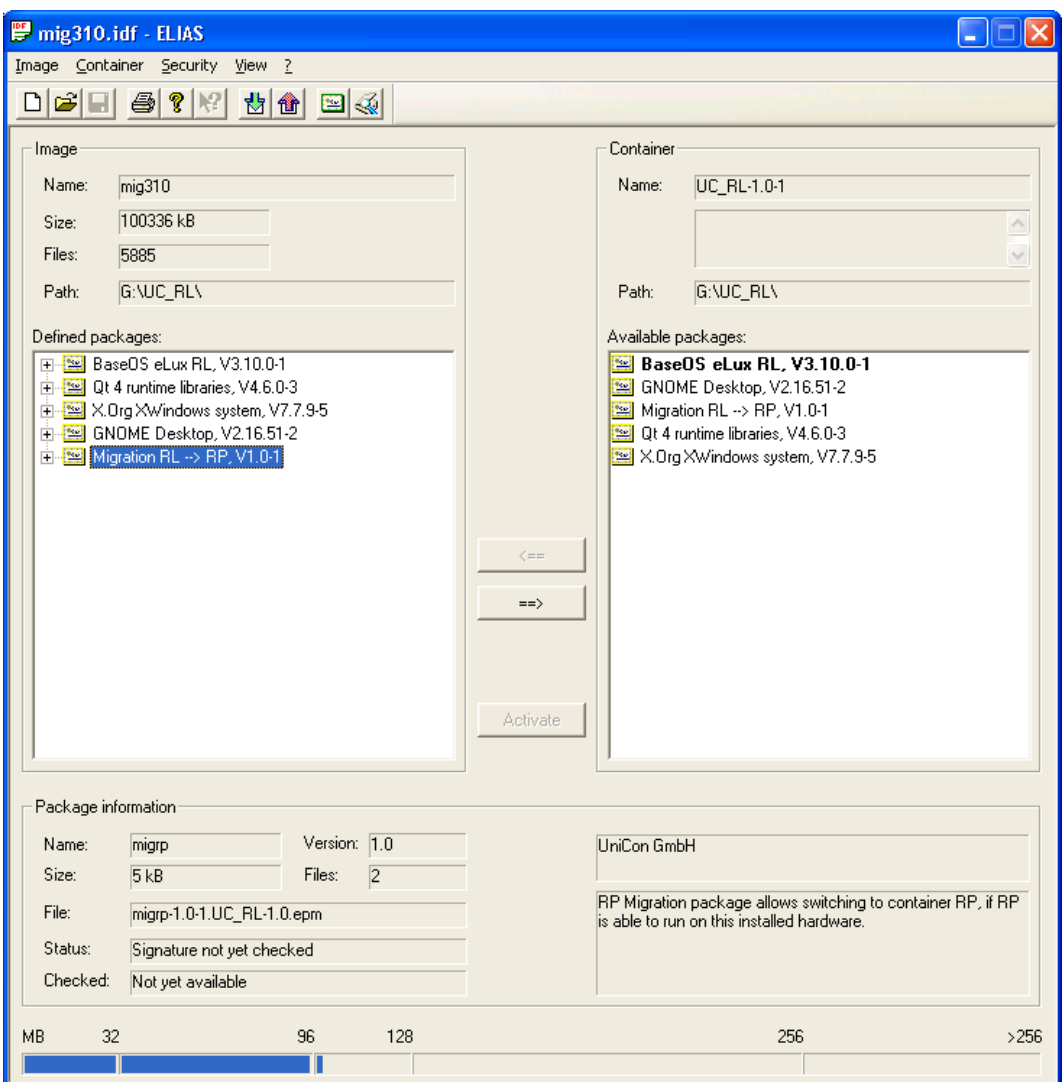

Figure 2: The image mig310.idf contains the migration package migrp.

2.) Start a firmware update to the file mig310.idf in the OU you want to migrate.

**Optional check:** After the update process your device is still located in the container UC\_RL:

- a. In eLux: Setup > General > Installed image: 'UC\_RL:'
- b. In Scout: Device > Settings > 'Container' shows the value 'UC\_RL'

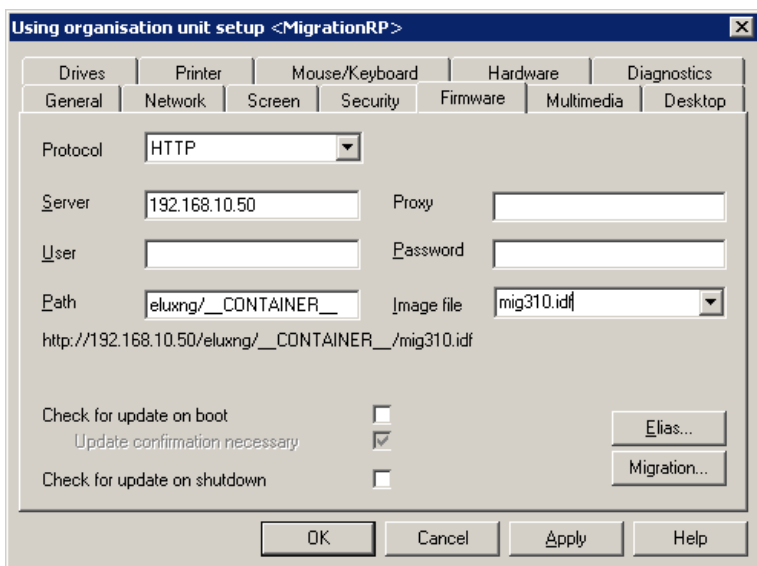

Figure 3: Scout > Configuration > Firmware

**Important note:** After you installed the RP migration package on a RP-capable ThinClient, the container macro \_CONTAINER\_ in the menu Setup > Firmware will be resolved to UC\_RP. The IDF file for the next firmware update must be placed in the container UC\_RP.

If you want to update an IDF-file from the container UC\_RL after you have installed a RP migration package, you have to enter UC\_RL instead of \_\_CONTAINER\_\_ at Setup > Firmware.

## <span id="page-4-0"></span>**2.2 Update to eLux RP**

1.) Add the new RP image in Scout as an image file. In the example this is the file recovery.idf. Apply these changes via setup > Firmware in the desired organization units.

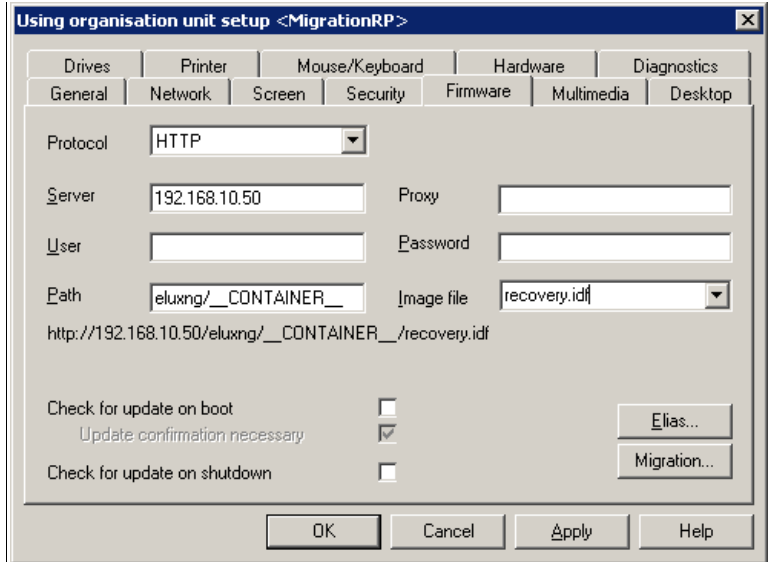

Figure 4: Scout > Setup > Firmware

**Please note**: The menu Firmware > Migration is not necessary for the migration to eLux RP. This menu is only necessary for the earlier migration from eLux NG to eLux RL.

2.) Perform a firmware update via Scout.

**Optional check**: After the update, your device is located in the container UC\_RP:

- a. In eLux: Setup > General > Installed image: , UC\_RP:'
- b. In Scout: Device > Settings > Container shows the value 'UC\_RP'

## <span id="page-4-1"></span>**2.3 Automatization**

If you desire an automated update after a successful test, you have to follow the instructions below.

1) Activate 'Check for update on boot' and remove the check mark at 'Update confirmation necessary'.

**Please note:** With this setting the broadband management is disabled. (You can find this setting at Options > Advanced Options > Update > Maximum number of parallel updates)

- 2) Name the IDF file with the migration Container UC\_RL after the IDF file in the container UC\_RP, e.g. twice 'migration.idf' and also name it in Configuration > Firmware as image file.
- 3) If you now reboot your ThinClient it will first automatically update to the migration.idf in the container UC\_RL and then update to the migration.idf in the container UC\_RP.

After successful migration to eLux RP you have to remove the check mark at 'Check for update on boot' if you want to activate the bandwidth management for further updates.

## <span id="page-5-0"></span>**2.4 Possible error sources**

Basically all error messages are shown in the update log on the Scout server.

Possible error sources are:

1) The target image file for RL cannot be found Error message:

> http request failed: rc=0, ec=404 (File not found) http request failed: rc=0, ec=404 (File not found) URL: http://192.168.10.50/eluxng/UC\_RP/recovery.idf

Solution: Check the settings in the firmware for spelling mistakes and availability in the right container (UC\_RP instead of the previously used UC\_RL).

2) Graphics issues on older PC systems and ThinClients (5 years or older) after migration process:

For migration from eLux RL to eLux RP on PC we recommend a first evaluation of eLux RP for your PC. Even if the CPU, RAM and clock speed of the processor seems to be sufficient, you cannot definitely assume that eLux RP runs on your system.